## **TUTORIAL INSCRIÇÃO MESP**

- 1- Para se inscrever na MESP acesse o link: <http://eventos.uniaodavitoria.unespar.edu.br/>
- 2- Na sequência clique em OUVINTE e digite seu CPF e SENHA e clique em INICIAR.

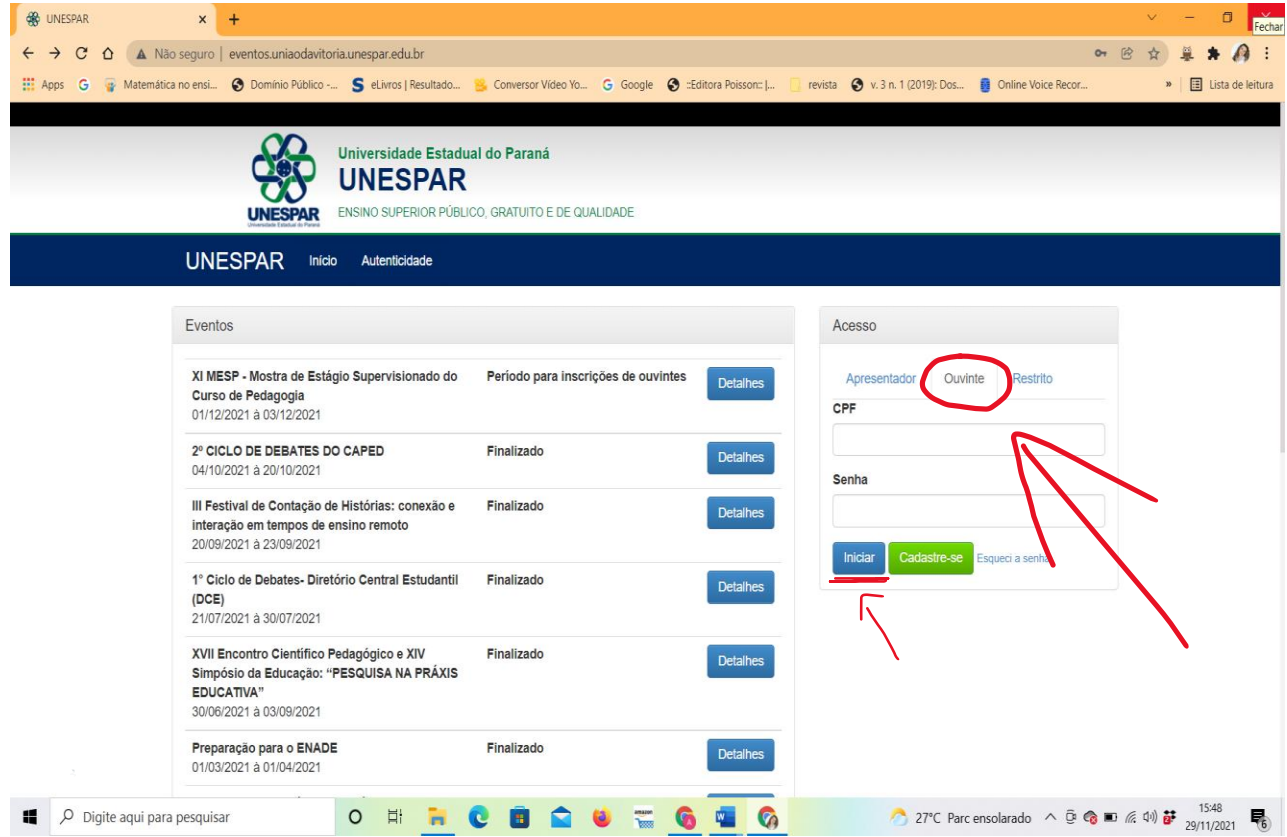

3- Vai abrir essa tela, clique em REALIZAR INSCRIÇÕES

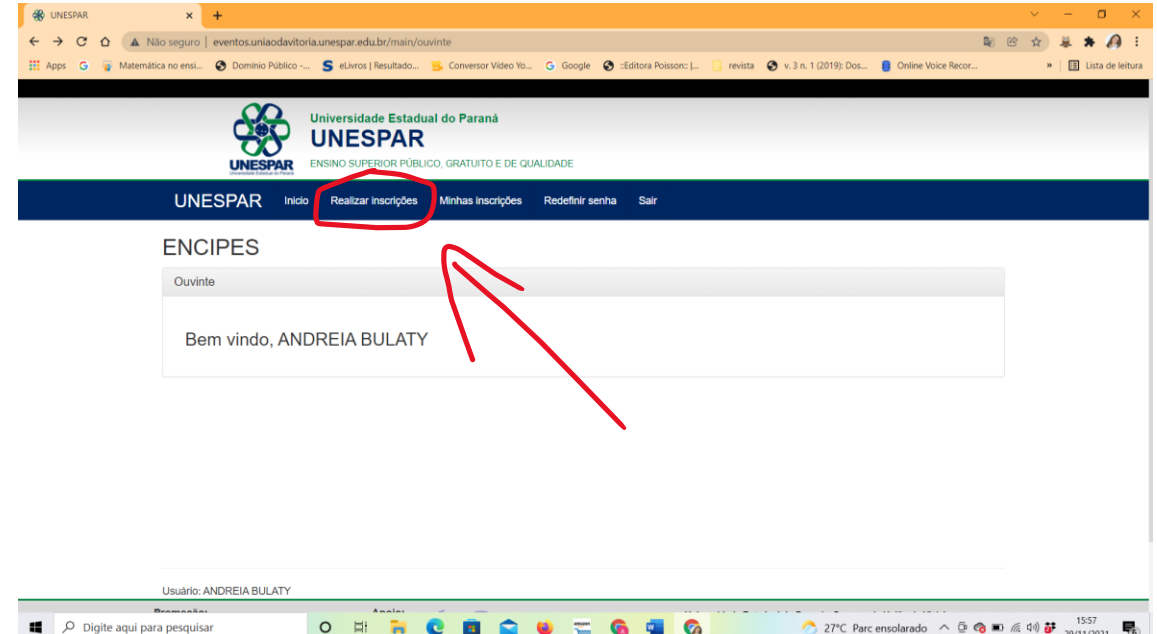

4- Na sequência aparecerá o evento com inscrições abertas. Procure por XI MESP – MOSTRA DE ESTÁGIO SUPERVISIONADO DO CURSO DE PEDAGOGIA e clique sobre REALIZAR INSCRIÇÃO.

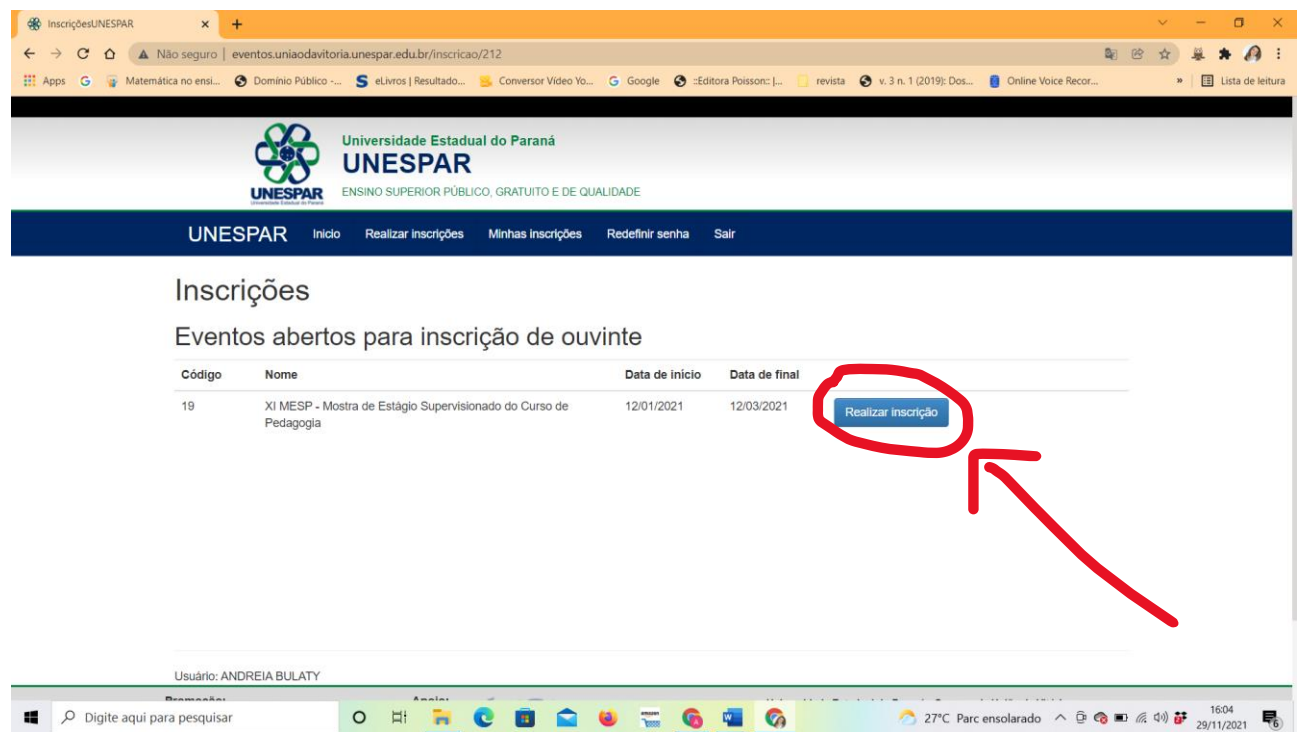

5- Ao clicar vai aparecer na tela INSCRIÇÃO com todos os seus dados pessoais, como: nome completo, RG, CPF, endereço, data de nascimento, e-mail, telefone, entre outros dados particulares do participante. Depois de conferir as informações, ao final vai aparecer para cliclar em CONFIRMAR DADOS E REALIZAR INSCRIÇÃO

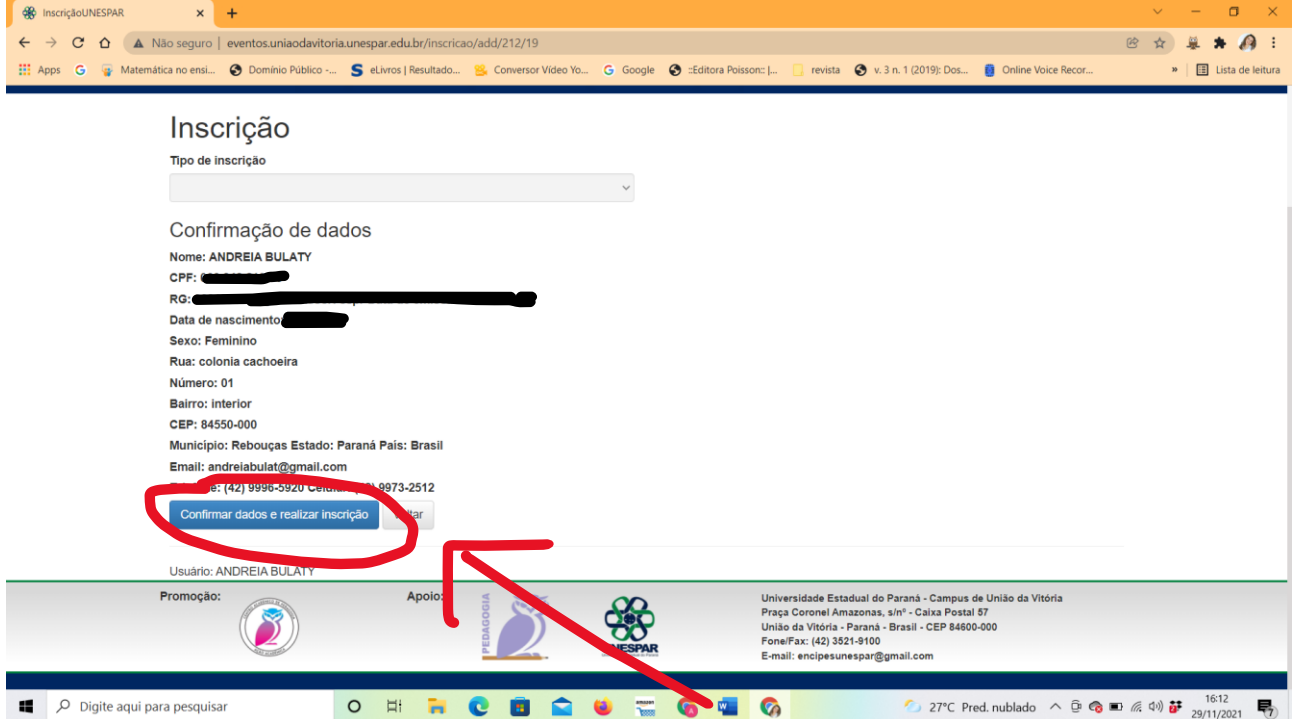

6- Posterior vai aparecer minhas inscrições clica sobre a SELEÇÃO DE TRABALHOS no evento da XI MESP- Mostra de Estágio Supervisionado do Curso de Pedagogia.

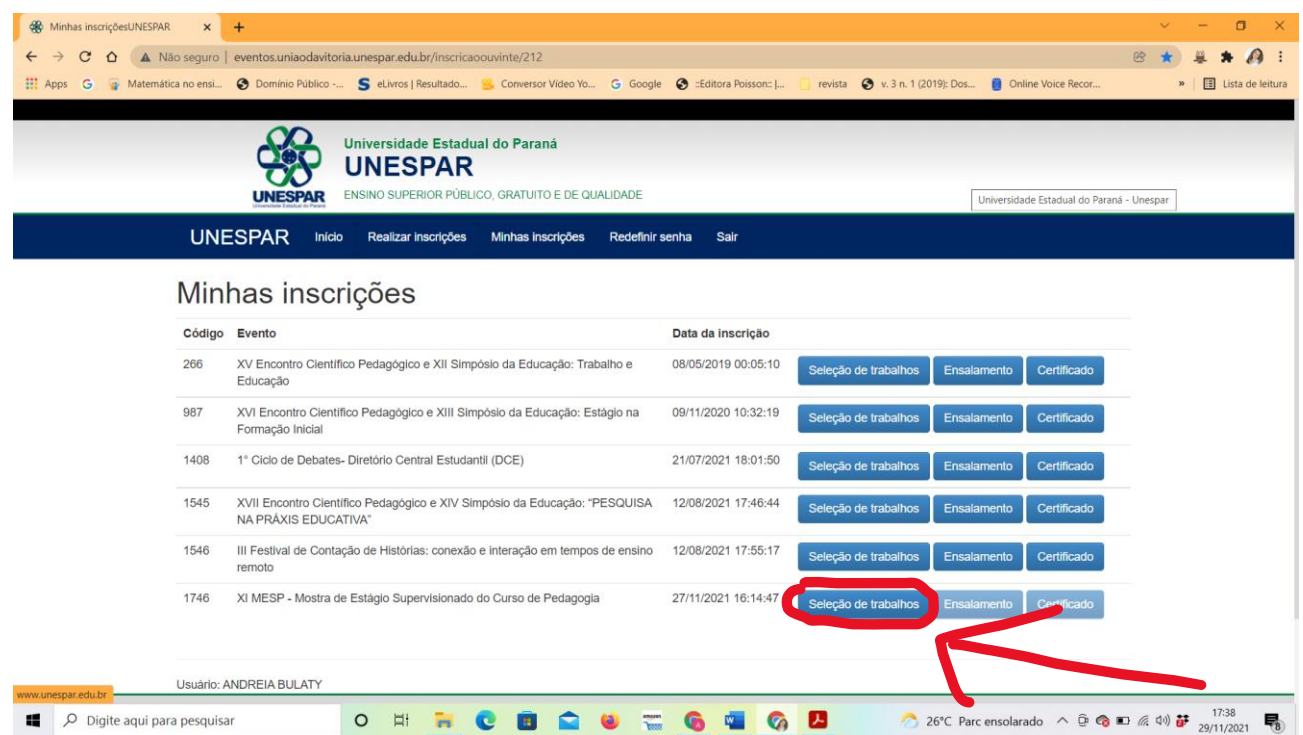

- 7- Vai abrir a página com todas as salas do evento. Aqui é o momento para escolher nas quais atividades quer participar e clicar em INSCREVER.
- ❖ Lembrando que cada participante pode optar por 1 sala no período vespertino e 1 sala no período noturno, por dia.

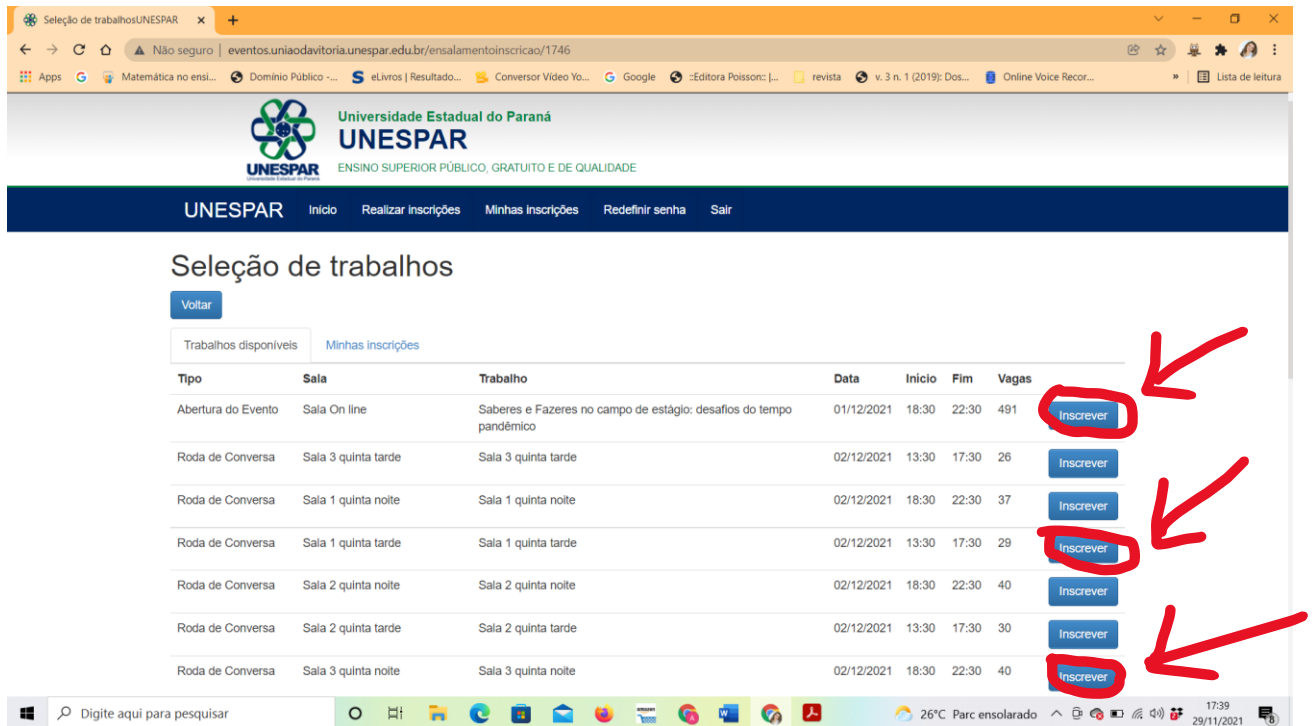

8- Após escolher as salas e se inscrever, pode conferir sua inscrição e salas, clicando sobre MINHAS INSCRIÇÕES e visualizar no que se escreveu.

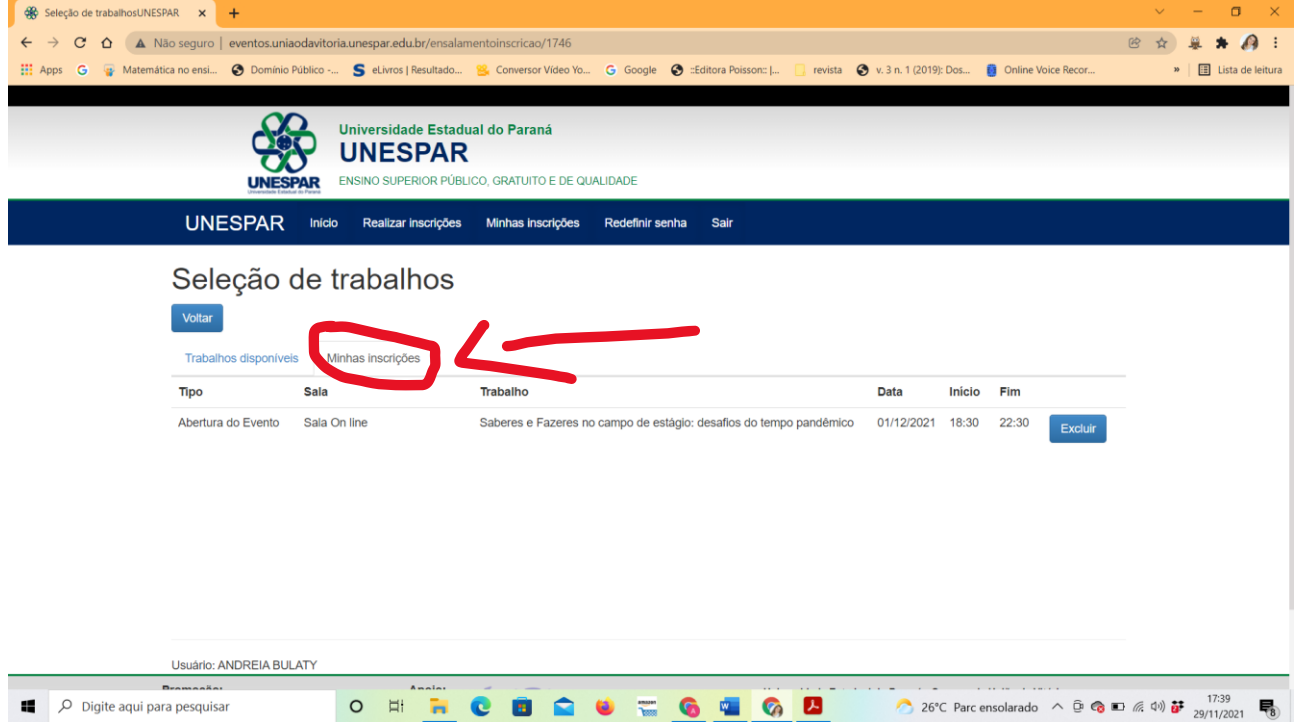

## 9- Depois clica em SAIR.

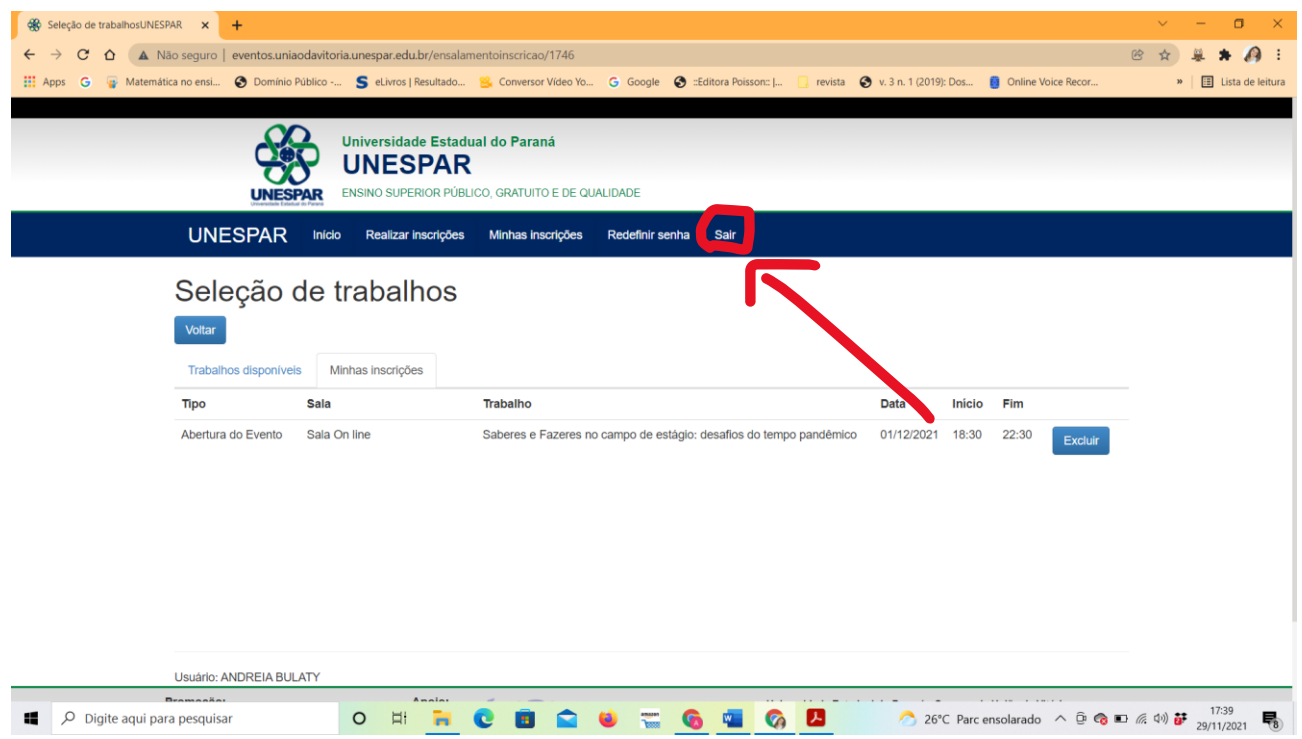